## Columbia-Montour AVTS

New Student Registration Directions

1. Go to the website link given on the school website. It should look like this.

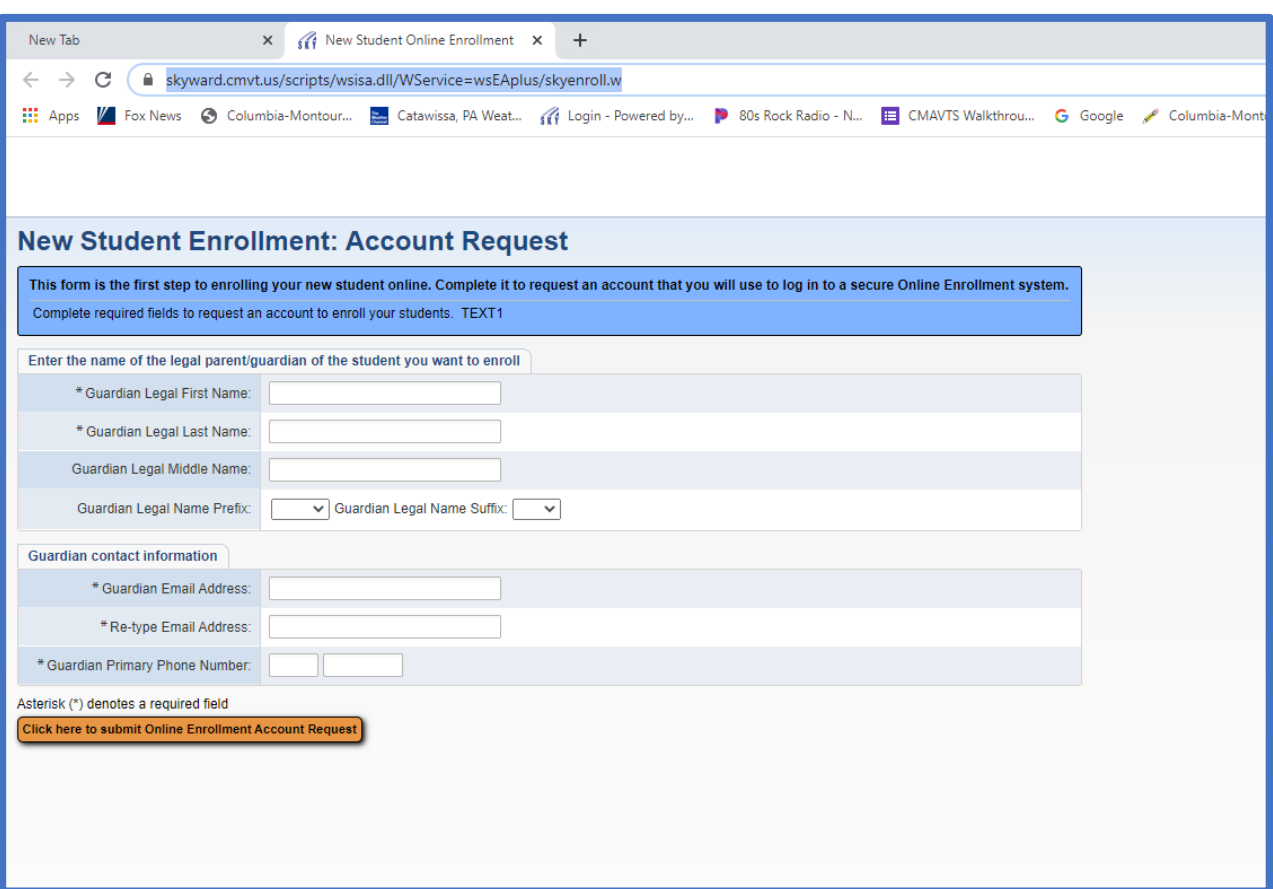

2. Please fill in the information. You must have an email address to complete this process. If you do not have an email, please use google to create a gmail account. When complete, click the yellow box at the bottom.

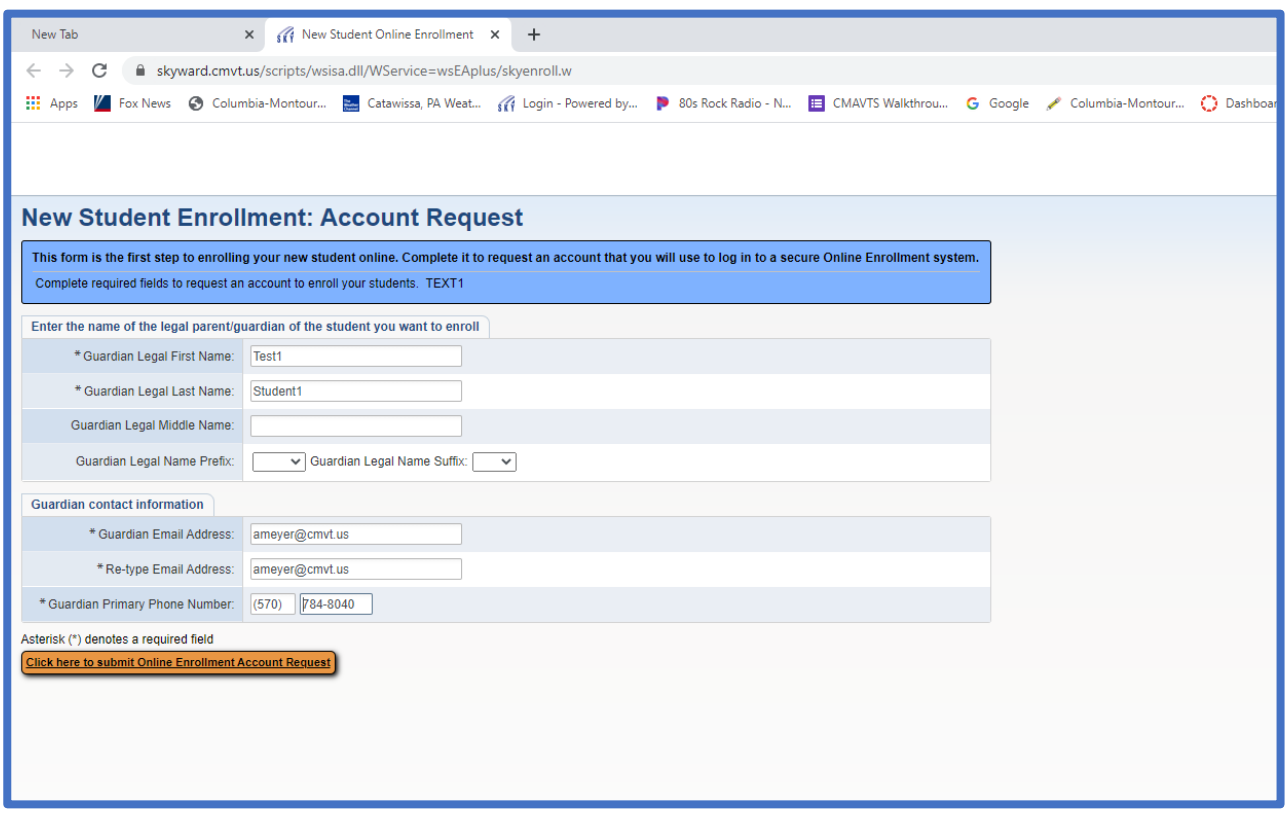

3. Please click OK in the next 2 boxes that appear. An email will be sent to your personal email account on how to proceed with the registration process. Please check your personal email and click on the link. You will need to remember your username and password. Once you click on the link, it should look like this.

4. Please enter the username and password that was provided in the email. When complete, click sign in.

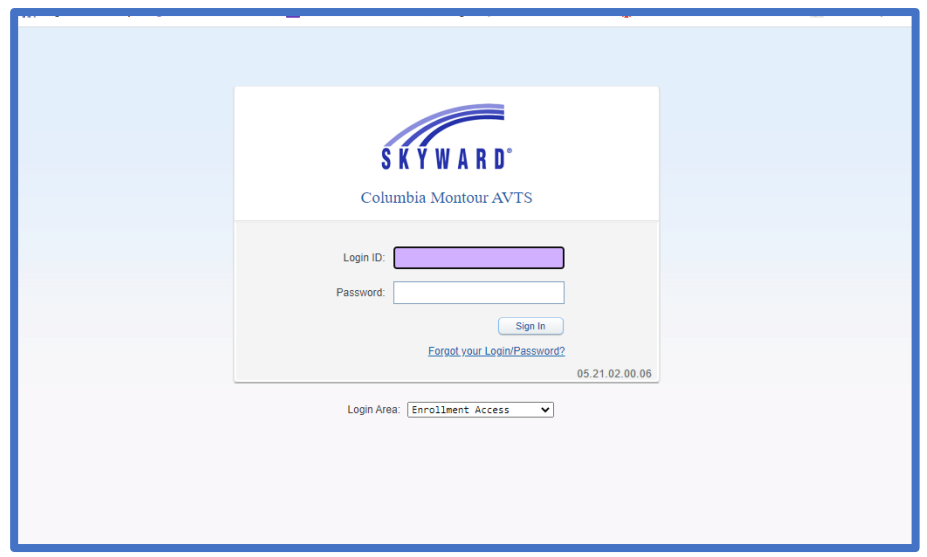

5. Please enter the information for the student in the following screen. Please provide as much information as possible. When complete, click the yellow box at the bottom to **complete step 1**.

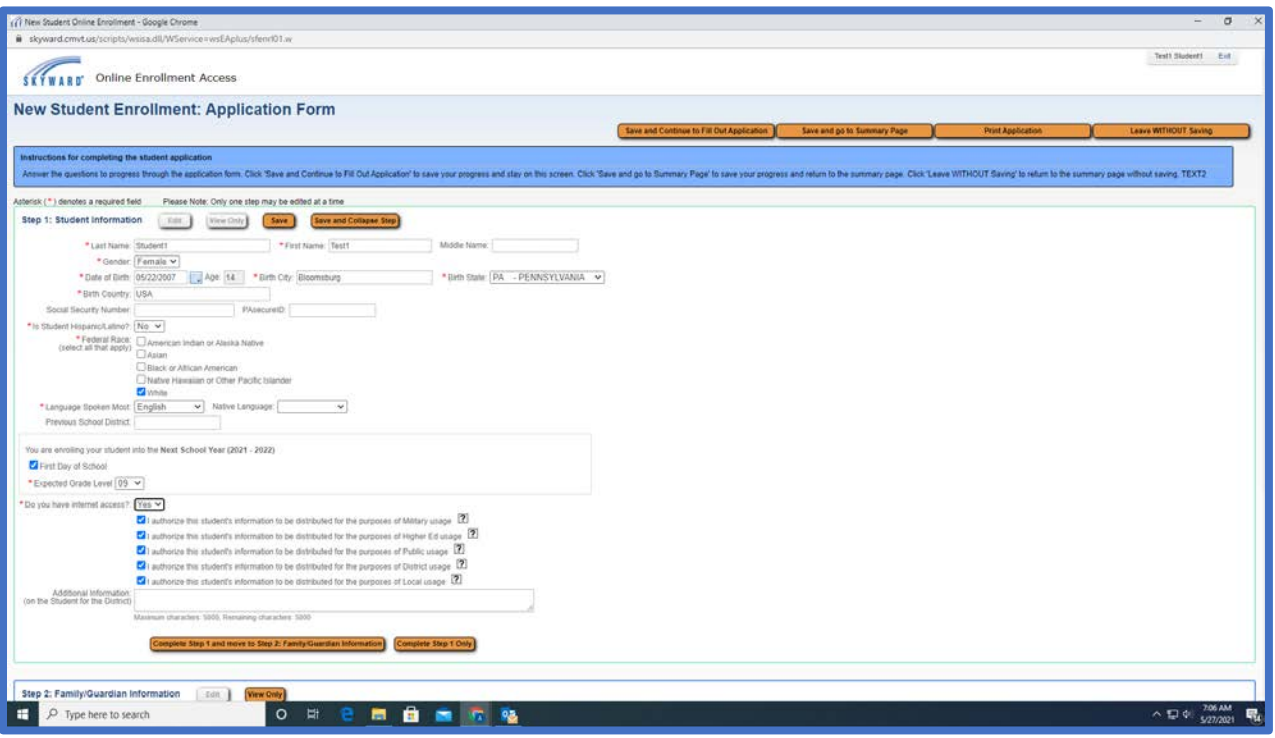

6. Step 2 is information about the parent/guardian. Please provide as much information as possible. If another guardian lives with the student, please click the yellow box on the left. If no other guardian lives with the child click the box to the right.

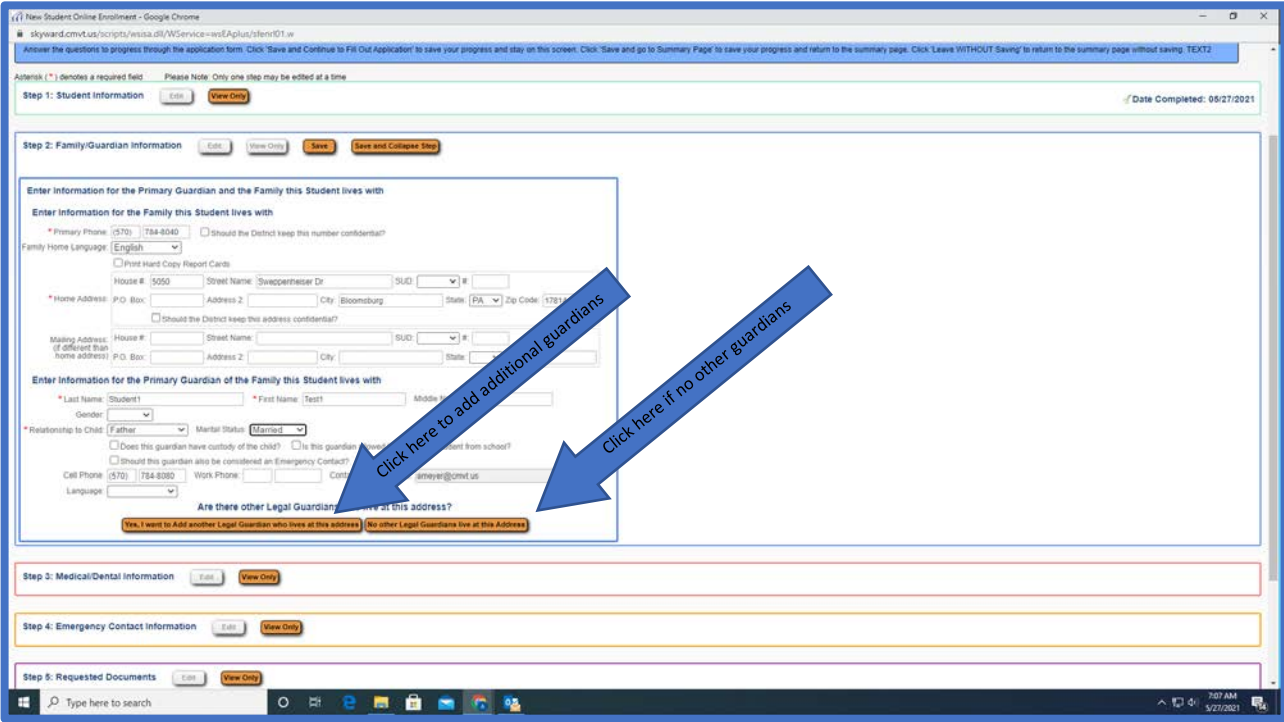

7. When complete, Click the button that says **Complete Step 2**.

8. Enter all medical information. Please enter as much information as possible. When complete, Click the yellow box to **complete Step 3 and move to Step 4**.

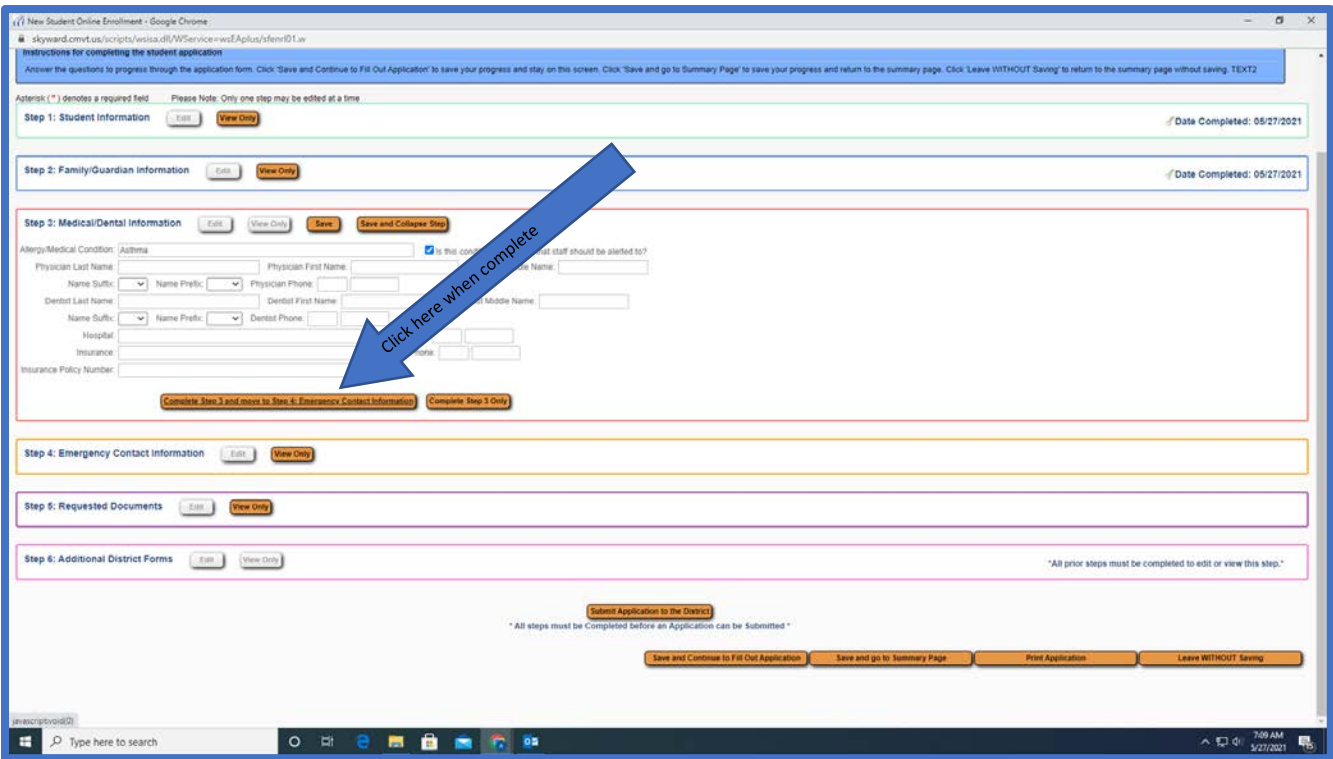

9. Please complete the Emergency Contact Information - Step 4. This person should be someone other than the Parent/Guardian. You may enter more Emergency contacts, but one is required. Click the yellow box when complete to move to **Step 5**.

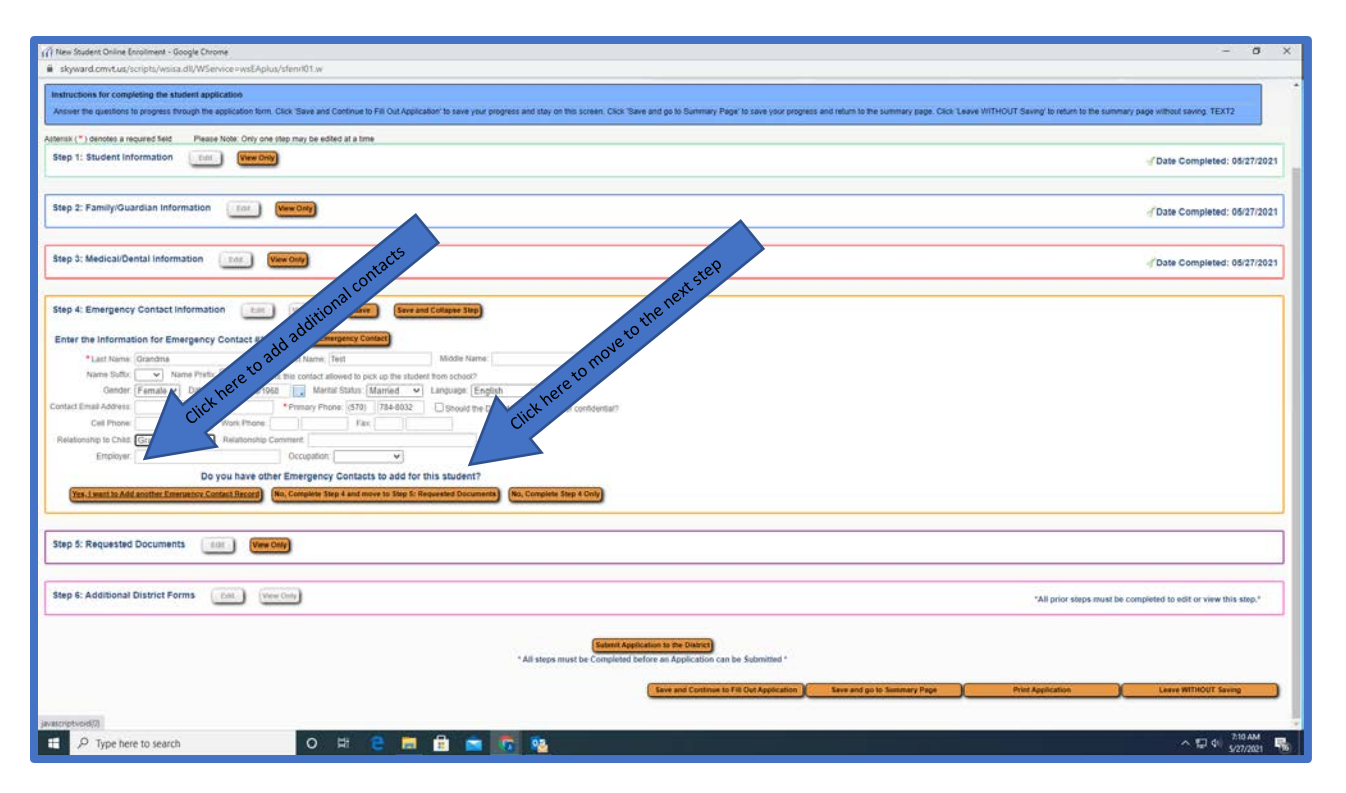

10. Please attach a document or picture of your child's immunization records, if available. This can be a PDF, Document or a picture format. When the document is attached, please click **Complete Step 5 and move to Step 6**. If immunization records are not available, you will be asked to provide a paper copy at the beginning of the year.

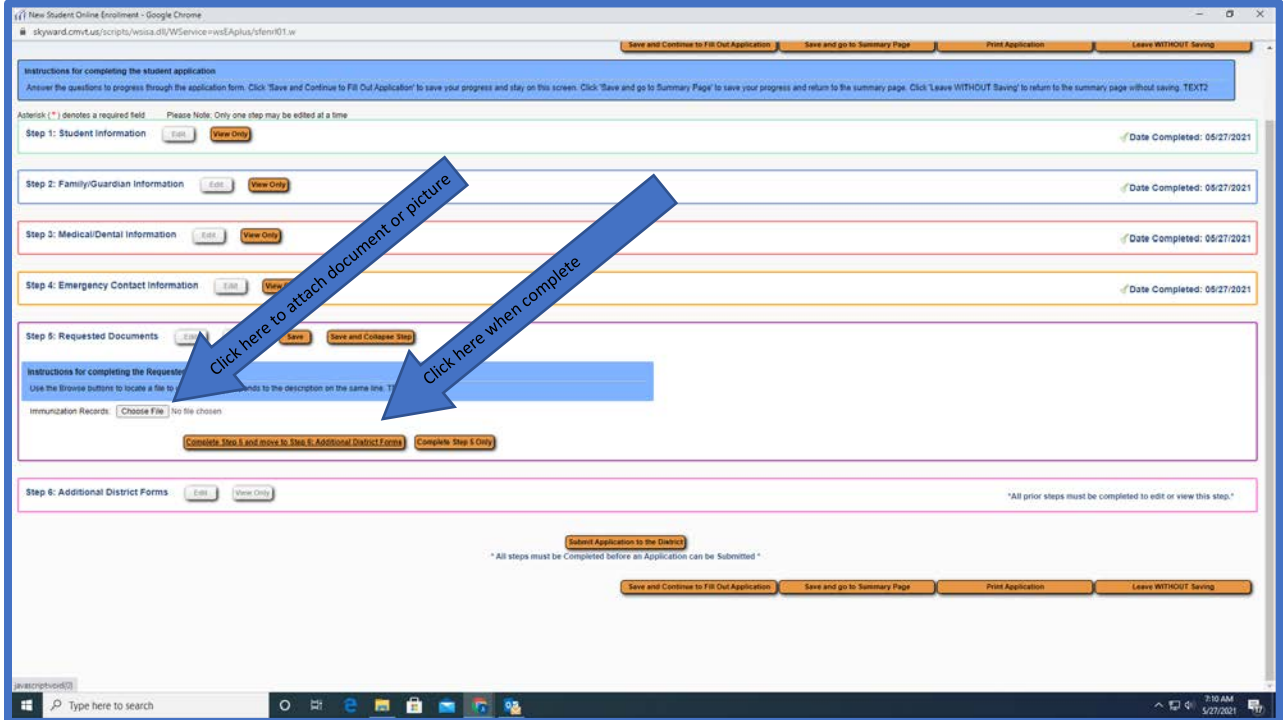

11. Please complete the 2 forms. The first form is called Athletics form. Please click on the yellow box called Athletics. A form will appear. Simply Check the boxes by which sports you are interested in playing. This does not sign you up for the sport, it just lets us know which sports you are interested in. When you are done with the form, please **Click save** in the upper right-hand corner.

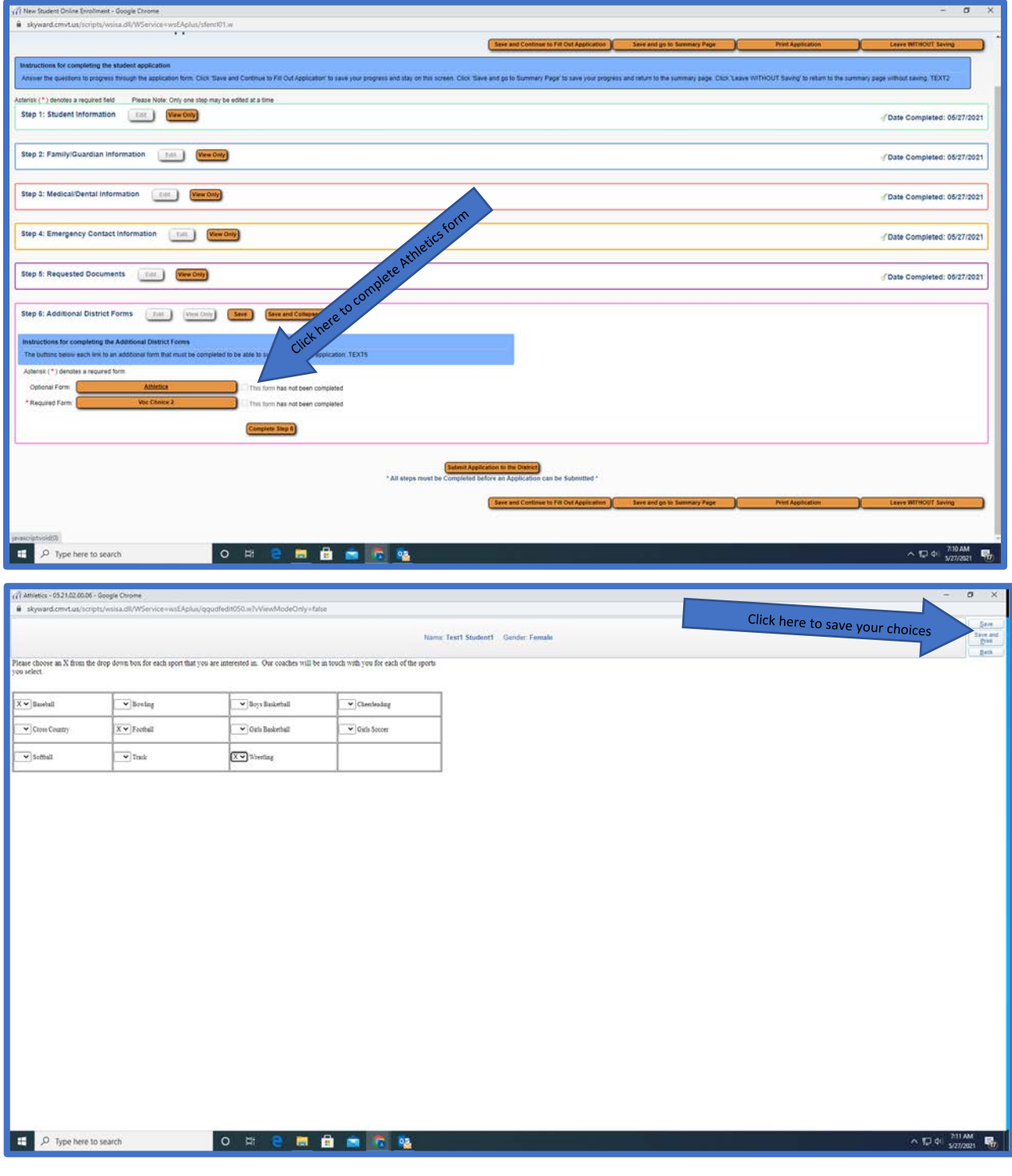

12. Please complete the VOC Choice form. This is choosing the top 6 vocational programs that you are interested in. Please make your top choice number 1, continuing down to your number 6 choice. When complete, please click save in the upper right corner.

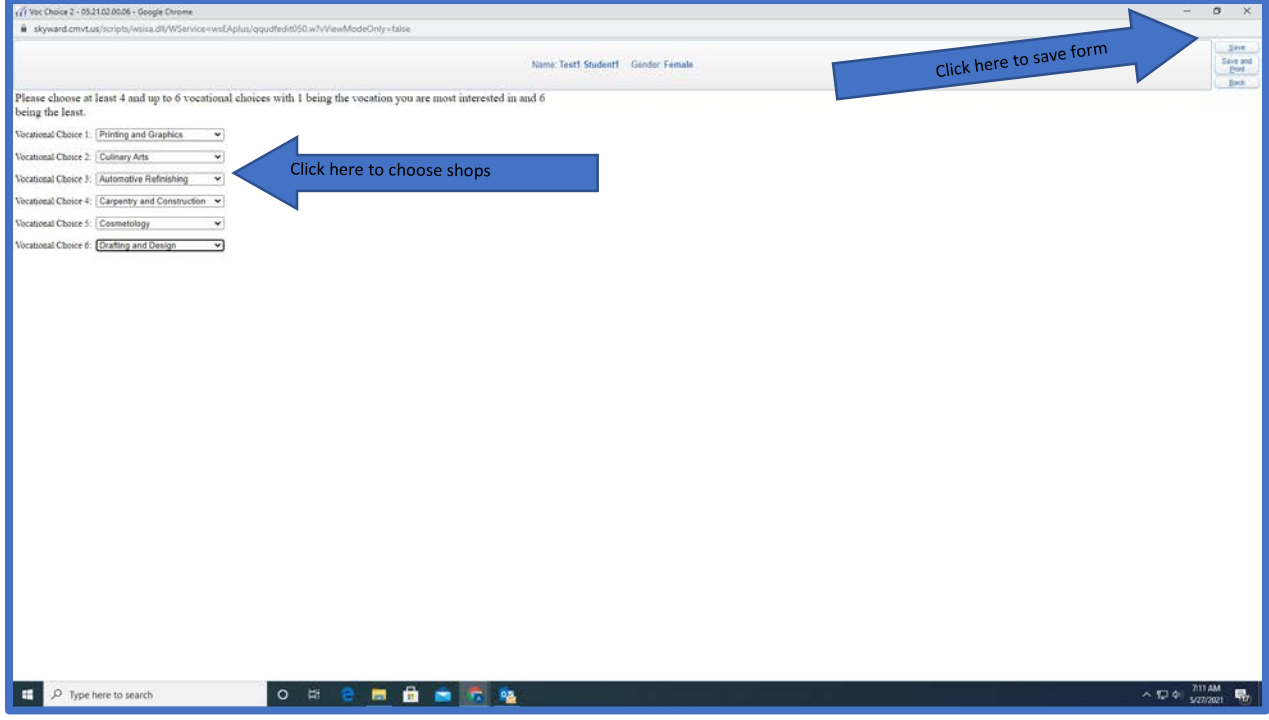

## 13. When both forms have been saved, **please click complete Step 6**.

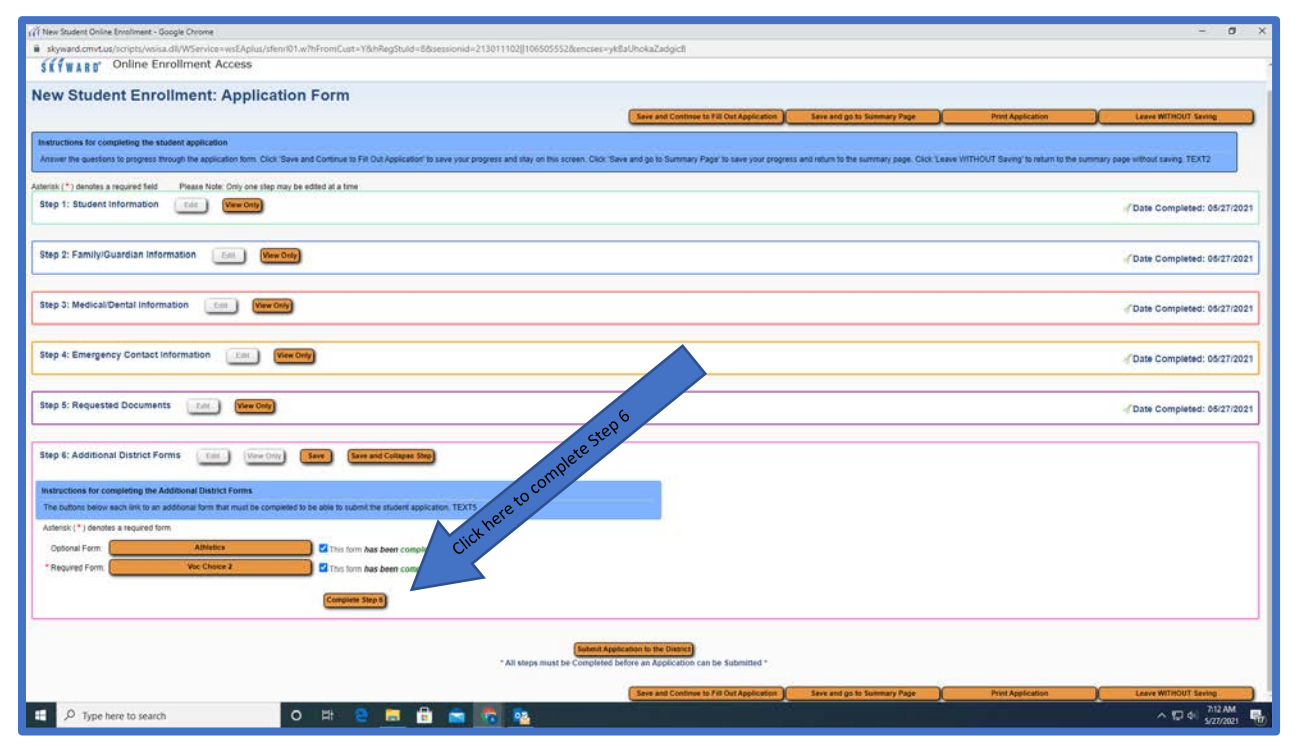

14. When all steps are completed, you should see 6 check marks on the right-hand side. If they are all completed, please click **Submit Application** to the District.

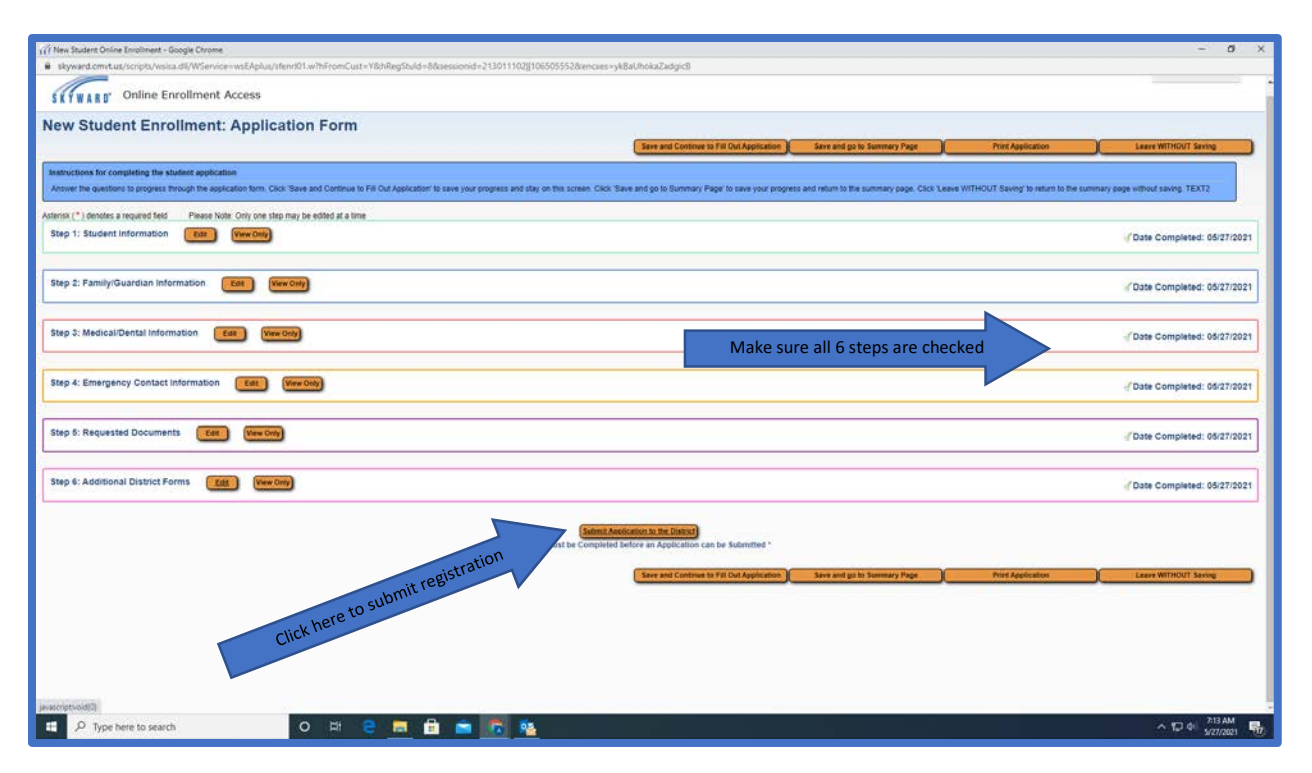

15. Click submit application in the box that appears. In the next box, please click OK. Congratulations, you have now registered your child at CMAVTS. You may view the application or simply close the browser.

If you have any questions or have issues, please do not hesitate to reach out to us. Email us at [registration@cmvt.us](mailto:registration@cmvt.us) or call 570-784-8040.